## ◆ 茨木市職員採用試験 申込方法について

## **① ~ 仮登録 ~**  (1) 市HPに掲載の「茨木市採用試験管理システムへ」からシステムへアクセス (2) 試験一覧から申し込みを希望する職種を選択(青ボタン)し、エントリー (3) <個人情報の取扱いについて>を確認 (4) 氏名、メールアドレス、電話番号、パスワードを入力し登録 ⇒ 登録されたメールアドレスにメール「仮登録 本人確認のご連絡」が自動送信されます。 ※ 24時間以内にメール記載のURLから初回ログインを行ってください。

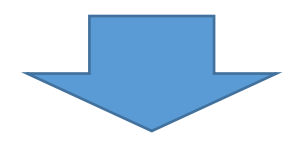

## **② ~ 本登録 ~**

- (1) ログインID・パスワードを使用しマイページへログイン
- (2) エントリー(オレンジ色ボタン)から申込内容を入力し、「入力内容を確認する」(青ボタン)を押下 ※ 青ボタン押下後、画面が切り替わるまでしばらく時間がかかる場合がありますのでご注意ください。
- (3) 入力内容を確認する画面に切り替わり、確認後「エントリー」を押下
- (4) 「エントリー入力ありがとうございます。・・・」という文章が表示され、受付完了メールが (4) 自動送信されます。

以上で申込は完了です。 ※申込期間中であれば申込内容の確認・修正・保存ができます。

## ◎ 注意事項

- 迷惑メール拒否設定をされている方は、事前に次のドメインを指定受信設定して下さい。
	- ①「@city.ibaraki.lg.jp」 ②「@logoform.jp」 ③「@arorua.net」 ④「@bsmrt.biz」
	- ※メールの自動分類設定をされている方は、受験案内のメールが「広告メール」などに自動分類されることが ありますので、必ずすべてのメールを確認してください。